*Arkusz zawiera informacje prawnie chronione do momentu rozpoczęcia egzaminu*

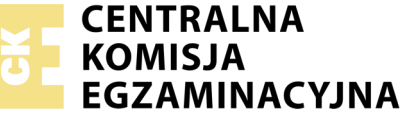

Nazwa kwalifikacji: **Projektowanie lokalnych sieci komputerowych i administrowanie sieciami** Oznaczenie kwalifikacji: **E.13** Numer zadania: **01**

Wypełnia zdający<br>
PESEL i z kodem ośrodka Numer PESEL zdającego\*

Miejsce na naklejkę z numerem

**E.13-01-18.01** Czas trwania egzaminu: **150 minut**

## **EGZAMIN POTWIERDZAJĄCY KWALIFIKACJE W ZAWODZIE Rok 2018 CZĘŚĆ PRAKTYCZNA**

## **Instrukcja dla zdającego**

- 1. Na pierwszej stronie arkusza egzaminacyjnego wpisz w oznaczonym miejscu swój numer PESEL i naklej naklejkę z numerem PESEL i z kodem ośrodka.
- 2. Na KARCIE OCENY w oznaczonym miejscu przyklej naklejkę z numerem PESEL oraz wpisz:
	- swój numer PESEL\*,
	- oznaczenie kwalifikacji,
	- numer zadania,
	- numer stanowiska.
- 3. KARTĘ OCENY przekaż zespołowi nadzorującemu.
- 4. Sprawdź, czy arkusz egzaminacyjny zawiera 4 strony i nie zawiera błędów. Ewentualny brak stron lub inne usterki zgłoś przez podniesienie ręki przewodniczącemu zespołu nadzorującego.
- 5. Zapoznaj się z treścią zadania oraz stanowiskiem egzaminacyjnym. Masz na to 10 minut. Czas ten nie jest wliczany do czasu trwania egzaminu.
- 6. Czas rozpoczęcia i zakończenia pracy zapisze w widocznym miejscu przewodniczący zespołu nadzorującego.
- 7. Wykonaj samodzielnie zadanie egzaminacyjne. Przestrzegaj zasad bezpieczeństwa i organizacji pracy.
- 8. Jeżeli w zadaniu egzaminacyjnym występuje polecenie "zgłoś gotowość do oceny przez podniesienie ręki", to zastosuj się do polecenia i poczekaj na decyzję przewodniczącego zespołu nadzorującego.
- 9. Po zakończeniu wykonania zadania pozostaw rezultaty oraz arkusz egzaminacyjny na swoim stanowisku lub w miejscu wskazanym przez przewodniczącego zespołu nadzorującego.
- 10. Po uzyskaniu zgody zespołu nadzorującego możesz opuścić salę/miejsce przeprowadzania egzaminu.

## *Powodzenia!*

*\* w przypadku braku numeru PESEL – seria i numer paszportu lub innego dokumentu potwierdzającego tożsamość*

# **Zadanie egzaminacyjne**

Zmodernizuj lokalną sieć komputerową. W tym celu:

- 1. Wykonaj podłączenie kabla UTP do panelu krosowego wg sekwencji T568B, do dowolnego gniazda.
- 2. Drugi koniec kabla UTP zakończ wtykiem RJ45 wg sekwencji T568B.

*UWAGA: Po wykonaniu montażu zgłoś przewodniczącemu ZN, przez podniesienie ręki, gotowość przeprowadzenia testu połączenia panel krosowy wtyk RJ45. W obecności egzaminatora, sprawdź poprawność wykonanego połączenia.*

3. Za pomocą kabli połączeniowych typu patchcord podłącz urządzenia zgodnie z poniższym schematem.

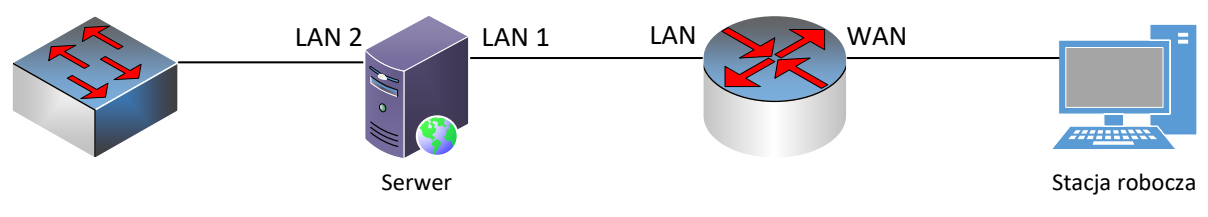

**Rys. Schemat połączenia urządzeń sieciowych**

4. Podłącz urządzenia do sieci zasilającej.

#### *UWAGA:*

*– hasło do konta Administrator serwera Q@wertyuiop*

*– hasło do konta Administrator stacji roboczej to Q@wertyuiop*

## **Skonfiguruj urządzenia sieciowe.**

- 5. Skonfiguruj ruter z WiFi według poniższych zaleceń. Urządzenie pracuje obecnie na ustawieniach fabrycznych zgodnie z dokumentacją, która jest dostępna na serwerze na pulpicie konta **Administrator**  w folderze *dokumentacja rutera*. Jeżeli ruter wymaga zmiany hasła, hasło ustaw na **zaq1@WSX**
	- a. adres IP interfejsu LAN: *172.16.0.1 / 24*
	- b. serwer DHCP wyłączony
	- c. adres IP interfejsu WAN: *90.90.90.1 / 29*
	- d. brama dla interfejsu WAN: *90.90.90.2*
	- e. serwer DNS dla interfejsu WAN: *8.8.8.8*
	- f. przekierowanie portu protokołu HTTP z interfejsu WAN do serwera w sieci lokalnej o adresie *172.16.0.2*
- 6. Skonfiguruj przełącznik według poniższych zaleceń. Urządzenie pracuje obecnie na ustawieniach fabrycznych zgodnie z dokumentacją, która jest dostępna na serwerze na pulpicie konta **Administrator**  w folderze *dokumentacja przełącznika*. Jeżeli przełącznik wymaga zmiany hasła, ustaw hasło na **zaq1@WSX**
	- 1. adres IP: *172.17.0.1*, maska podsieci o prefiksie *24*
	- 2. jeżeli to konieczne brama domyślna: *172.17.0.2*

# **Skonfiguruj interfejsy sieciowe serwera i stacji roboczej.**

- 7. Na serwerze skonfiguruj pierwszy interfejs sieciowy według poniższych zaleceń:
	- a. nazwa połączenia: LAN1
	- b. adres IP: *172.16.0.2 / 24*
	- c. brama domyślna: adres IP LAN rutera
	- d. serwer DNS: adres IP LAN rutera
- 8. Na serwerze skonfiguruj drugi interfejs sieciowy według poniższych zaleceń:
	- a. nazwa połączenia: LAN2
	- b. adres IP: *172.17.0.2 / 24*
- 9. Na stacji roboczej skonfiguruj interfejs sieciowy według poniższych zaleceń:
	- a. nazwa połączenia: WAN
	- b. adres IP: *90.90.90.2 / 29*
	- c. brama domyślna: adres IP WAN rutera
	- d. serwer DNS: *8.8.8.8*
- 10. Na serwerze sprawdź komunikację: serwera z ruterem z WiFi, serwera z przełącznikiem oraz trasę połączenia ze stacją roboczą. Do sprawdzenia zastosuj polecenia ping oraz tracert.

*UWAGA: Po wykonaniu powyższego polecenia zgłoś przewodniczącemu ZN, przez podniesienie ręki, gotowość do przeprowadzenia ponownego sprawdzenia komunikacji serwera z ruterem, przełącznikiem oraz trasy połączenia ze stacją roboczą. Sprawdzenie wykonaj w obecności egzaminatora.*

# **Skonfiguruj na serwerze usługi sieciowe.**

11. Utwórz konto użytkownika z poniższymi danymi:

- Pełna nazwa: **Jan Kowalski,**
- Nazwa użytkownika: **jkowalski,**
- Hasło docelowe: **zaq1@WSX**
- 12. Utwórz folder *C:\www* i ustaw zabezpieczenia tylko dla:
	- **Administratorzy –** Pełna Kontrola,
	- **Jan Kowalski –** Modyfikacja,
	- **Użytkownicy** Odczyt i wykonanie.
- 13. Do folderu *C:\www* skopiuj z folderów znajdujących się na pulpicie konta **Administrator** pliki z dokumentacją rutera i przełącznika.
- 14. Dodaj rolę serwer sieci Web z obsługą protokołu HTTP oraz uwierzytelnianiem podstawowym.
- 15. Udostępnij folder *C:\www* w sieci Web przez protokół HTTP na porcie domyślnym tylko dla adresu IP interfejsu LAN1.
- 16. Utworzona witryna ma być niedostępna anonimowo, a dostępna jedynie dla znanych użytkowników, w tym **Jana Kowalskiego,** z wykorzystaniem uwierzytelniania podstawowego.
- 17. Dla udostępnionej witryny załącz przeglądanie katalogów.
- 18. Załącz zaporę sieciową.
- 19. W zaporze wyłącz wszystkie domyślne reguły przychodzące i utwórz nową regułę przychodzącą zezwalającą na dostęp ze wszystkich lokalizacji jedynie do witryny sieci Web przez protokół HTTP.
- 20. Dodaj odpowiednią rolę i uruchom usługę rutingu w sieci LAN.
- 21. Na stacji roboczej sprawdź komunikację z przełącznikiem. Do sprawdzenia zastosuj polecenia ping.
- 22. Ze stacji roboczej sprawdź za pomocą przeglądarki poprawność dostępu do udostępnionej witryny sieci Web.

*UWAGA: Po wykonaniu powyższego polecenia zgłoś przewodniczącemu ZN, przez podniesienie ręki, gotowość do przeprowadzenia ponownego sprawdzenia komunikacji stacji roboczej z przełącznikiem oraz sprawdzenia za pomocą przeglądarki poprawności dostępu do udostępnionej witryny sieci Web. Sprawdzenie wykonaj w obecności egzaminatora.*

*Po zakończeniu wykonania zadania nie wyłączaj serwera, stacji roboczej oraz urządzeń sieciowych. Nie zmieniaj haseł kont administratora.*

## **Czas przeznaczony na wykonanie zadania wynosi 150 minut.**

## **Ocenie podlegać będą 4 rezultaty:**

- wykonane okablowanie sieciowe i połączenie fizyczne urządzeń,
- skonfigurowane urządzenia sieciowe,
- skonfigurowane sieciowe interfejsy stacji roboczej i serwera,
- skonfigurowane usługi sieciowe

#### oraz

przebieg wykonania okablowania sieciowego i połączenia urządzeń sieciowych.

Więcej arkuszy znajdziesz na stronie: arkusze.pl